## Second Approver: Pushback Requisitions

## **Procedure**

- 1. Click the Message link from the Approval Request notification email.
- 2. Log in with your **ID** and **password**.
- 3. To view requisition information, click the **Select All/Deselect All** option.
- 4. Click the View Line Details button.
- 5. The requisition information displays. Click the **Close** button on the tab or window when complete.
- 6. Enter the desired information into the **Enter Approver Comments** field.
- 7. Click the Pushback button.
- 8. The requisition will be pushed back to the First Approver. The First Approver will receive an email notification.
- 9. End of Procedure.

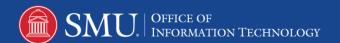